## **StudentForms Verification Tutorial:**

**1.** If you have outstanding requirements on your account, you will see a list of action items on StudentForms .

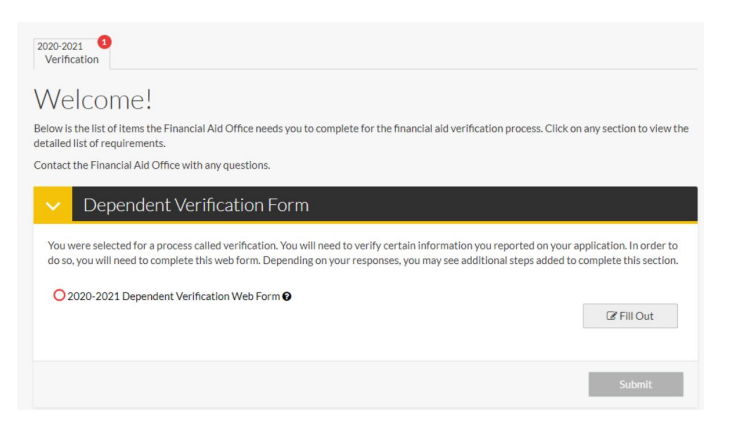

**2.** Click on the "Fill Out" button to access the form and follow the posted instructions to complete the form.

**3.** At the end of the form, you will have the option to create an E-Sign Pin. If you choose to E-Sign, you will be able to submit your form digitally.

Create your E-Sign pin by clicking the link and completing the form below.

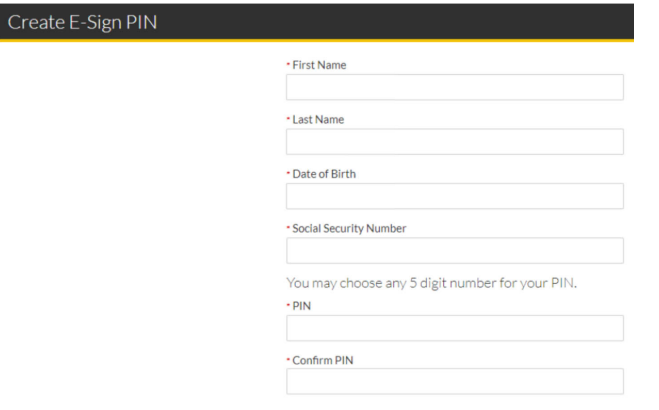

**4.** After you have successfully E-Signed your form, you will see this message and be re-directed back to your task page.

If a parent signature is required, click "Request" to send the document to the parent listed on your FAFSA.

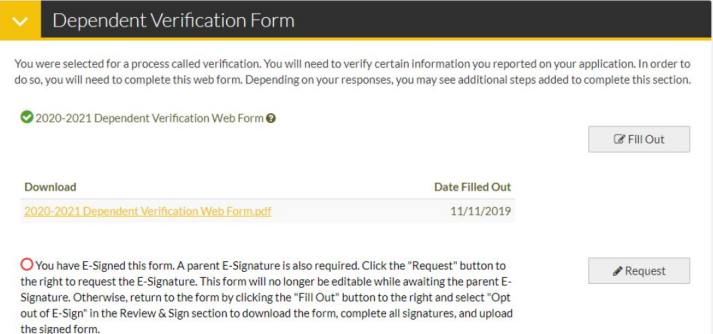

**5.** Select your parent and enter your their email address. "Send Request" will email a link that prompts your parent to set up their account in the same manner you established yours. Information entered *must* match the FAFSA in order to create the account.

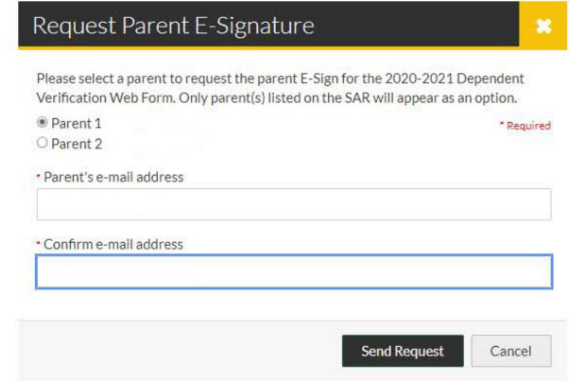

**6.** If you successfully sent the request, you will see this reflected on your account.

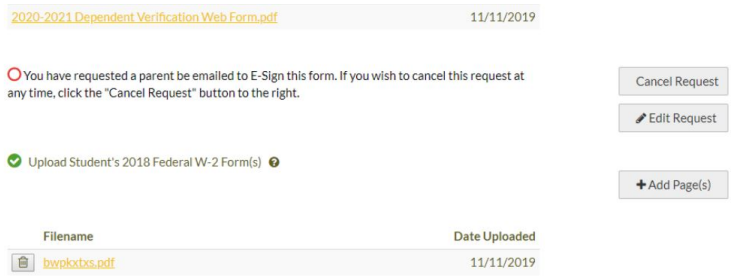

**7.** Once your parent E-Signs the form, please submit the document for review using the button on the bottom right.

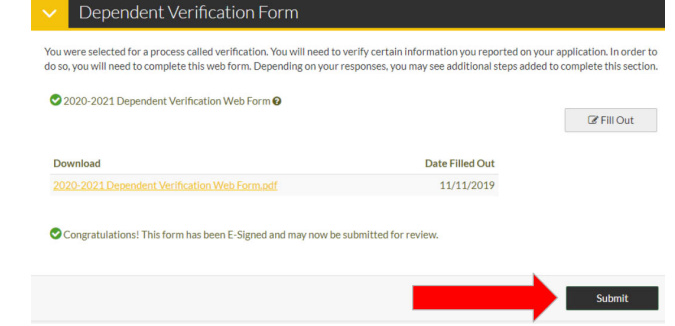

## **8.** Repeat this process for any additional requirements.

- Parent signatures may not be needed for each document.
- Occasionally one piece of information will trigger a secondary requirement with further instructions.

Once each action item is completed and all signatures are added, you will see the screen below. Click the green "Finish"button to finalize your verification.

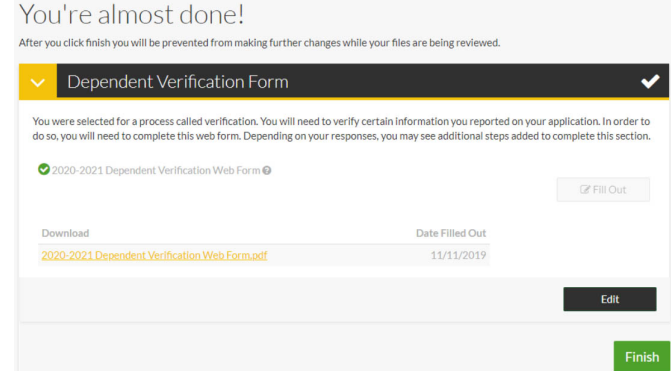